## **Setup Instructions for Windows 7**

Go to the **Start** menu, and type the printer's path into the blank at the bottom (it normally says "Search Programs and Files"):

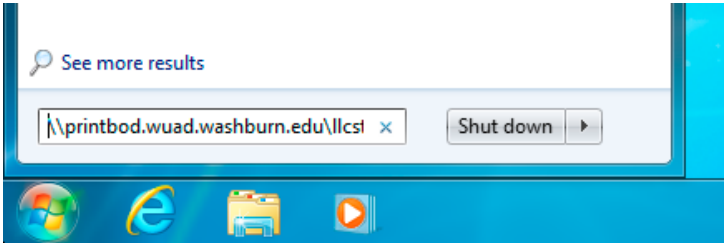

**Living Learning Center LLCSTUDENT -** \\printbod.wuad.washburn.edu\llcstudent

**Washburn Village** WVSTUDENT - \\printbod.wuad.washburn.edu\wvstudent

**Mabee Library**

**MABPOOL -** \\printbod.wuad.washburn.edu\mabpool

After entering the path, press **Enter**. In a few seconds, you'll see the following window. Type your WUAD username and password as shown. (If you don't know your WUAD username and password, you can go to Bennett 104 and get it.)

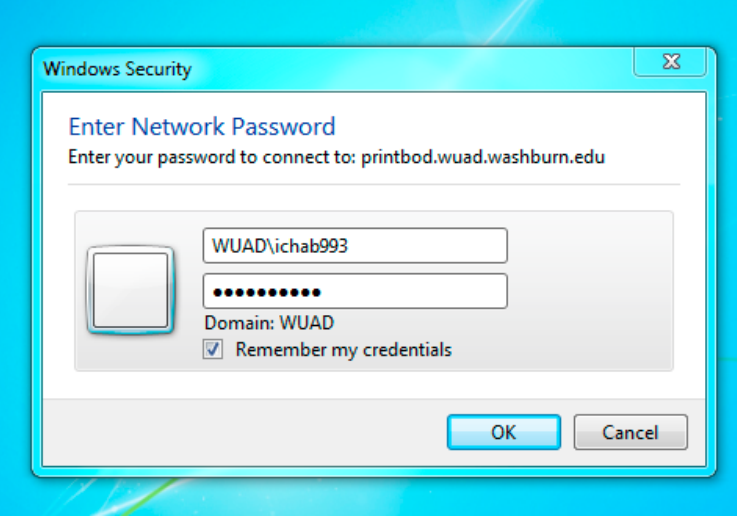

**WARNING:** you MUST type the WUAD\ before your username and you MUST click "Remember My Credentials". It won't work otherwise.

Once you have connected to the printer, a box will appear asking to install drivers. Click Yes.

## **Using the Printer**

Just print to "LLCSTUDENT on printbod.wuad.washburn.edu" (or WVSTUDENT, if you used that printer.)